## A quick guide to adding an entry to Pure

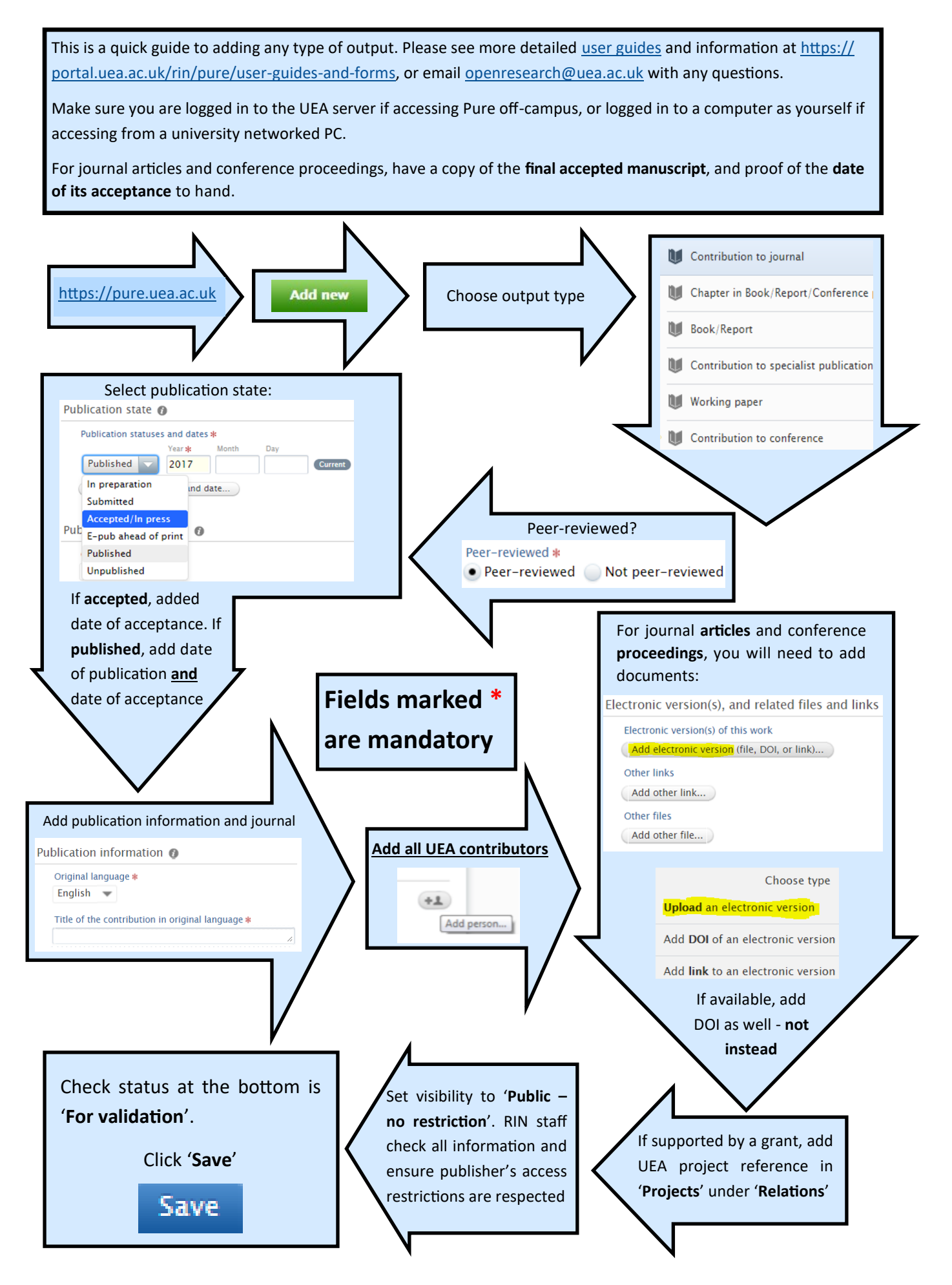

## A quick guide to adding an entry to Pure

*If you require more detailed instructions, or if the situation regarding your output is more complex than can be covered here, please see the Pure User Guide* on the portal*. There is also a quick guide specifically for journal articles.*

- 1. If your output is a journal article or conference proceeding, make sure you have the correct documents to hand:
- A copy of the accepted manuscript, saved as a text-readable PDF. Please do not deposit the 'Publisher's final version' unless you are certain that this is allowed.
- Proof of the date of acceptance, saved as a text (.txt) file.
- 2. Go to your Pure homepage. Click 'Add New' (the big green button at the top right of your screen) and select the appropriate output type.
- 3. Indicate whether your output has been peer-reviewed.
- 4. Select the publication status of your article. This will usually be 'Published', 'In Press', or 'Accepted'. Fill in the date that this occurred.
- 5. **Please add the full date of acceptance** (YYYY-MM-DD) wherever possible, including for articles that are already published.
- 6. Enter the title of your output, and any publication information you have.
- 7. Enter the authors in the order in which they appear on the output. Please enter all authors affiliated with UEA as a minimum. Set the main or corresponding author as 'lead author' using the drop-down box.
- 8. If your output is a journal article or conference proceeding, upload your documents in the 'electronic version(s)' section. Ignore embargo period and license fields, which will be completed by staff in RIN. The acceptance email will not be made public at any point.
- 9. Please note that you can also add URLs or DOIs here, but they are **not a substitute for the documents**.
- 10. If the output is funded by a grant awarded to a UEA author, enter the grant code in the 'Projects' section under 'Relations'.
- 11. Set visibility to 'Public—No restriction'.
- 12. When the template is as complete as possible, check the status at the bottom is 'For Validation' and save.